## **How do I configure OCLC® EZproxy® so that remote users can access the Corporate Counsel Profiler using IP authentication?**

Keep in mind the following before trying to configure OCLC® EZprozy®:

- CCP now requires EZproxy<sup>®</sup> v6.0.8 or higher. CCP might continue to work for you using older versions of EZproxy®. However, we are unable to support CCP using older versions of EZproxy®. Also, OCLC® is ending support for EZproxy® v5.7.44 on August 31, 2017. For more information, refer to the OCLC® support article End of Support for EZproxy 5.7.44 FAQ.
- Prior to gaining access to CCP, you must add your EZproxy® server to our whitelist. For instructions, see How do I request that Wolters Kluwer whitelist our OCLC® EZProxy® server?

To configure EZproxy® to work with CCP, do the following:

- 1. Modify the EZproxy® configuration file (Config.txt) to allow EZproxy® to access CCP.
	- **Note:** The EZproxy<sup>®</sup> configuration file (Config.txt) must have entries that allow SSL (https) processing. An SSL certificate is required (see http://www.oclc.org/support/services/ezproxy/documentation/cfg/ssl.en.html). You can purchase a certificate from a certificate authority, or you can create and self-assign a free certificate in EZproxy®. However, a self-signed certificate will cause a browser warning when users access your EZproxy® server. For more information on differences in browser behavior, consult SSL Certificate Options. Use the following link for EZproxy® SSL processing configuration steps:

http://www.oclc.org/support/services/ezproxy/documentation/cfg/ssl.en.html.

2. Add the following entry to the EZproxy® configuration file:

## **LoginPortSSL 443**

Note: Port 443 is the preferred number as this is the standard port for use with https.

**Warning**: The following steps must be performed by the EZProxy® administrator.

- 3. Stop the EZproxy® service.
- 4. Open the EZproxy® configuration file (config.txt) in a text editor such as Notepad.
- 5. Enter the following line to enable SSL:

## **LoginPortSSL 443**

6. Add the following entry for CCP:

#Global Settings

HTTPMethod DELETE ProxyHostnameEdit intelliconnect.cch.com\$ intelliconnect

HTTPHeader X-GWT-\* HTTPHeader X-ApiKey HTTPHeader X-CPID

# CCP Stanza

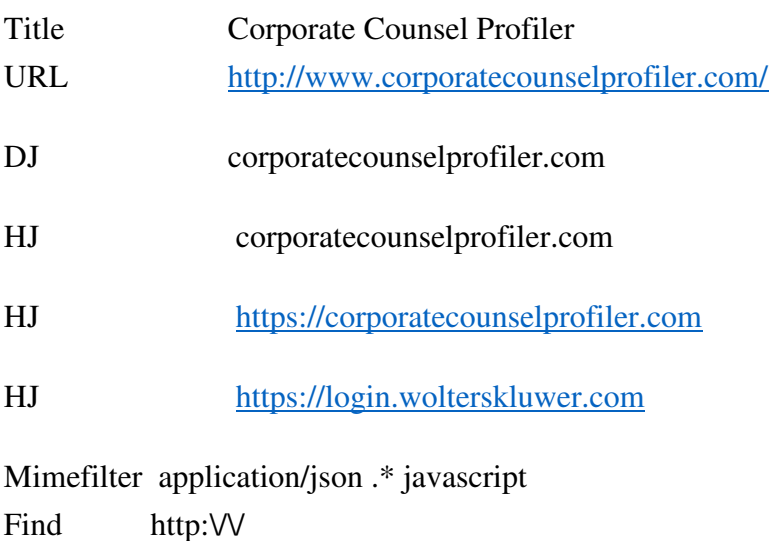

Replace http://

- 9. After making the changes, save the EZproxy® configuration file.
- 10. Restart EZproxy®.
- 11. If you are using a catalog page outside of EZproxy®, create or edit the link for CCP to include the URL in the CCP stanza.
	- **Example:** http://login.ezproxy.domain/login?url=http://

**Note**: If you subscribe to multiple CCH or Wolters Kluwer research products, you might have access to the product selector feature. This feature lets you launch other CCH or Wolters Kluwer research products without re-entering your ID and password. EZproxy® might not be able to handle product selector functionality properly. Thus, the product selector is not supported when used with EZproxy®. We highly recommend that links for each product be set up on your catalog page and that users log in with those